## **SDU<sup>4</sup>**

## **Beskæring af billeder i Skyfish**

Start med at finde det billede du vil beskære.

## Klik på **Pensel-ikonet** / **Rediger billede**.

Redigeringsværktøjet åbnes.

Der er oprettet skabeloner for de formater der bruges på hjemmesiden (sdu.dk).

Vælg den relevante skabelon f.eks. artikelside.

Det er selvfølgelig også muligt at skrive andre mål ind hvis billedet skal bruges til andet formål end sdu.dk.

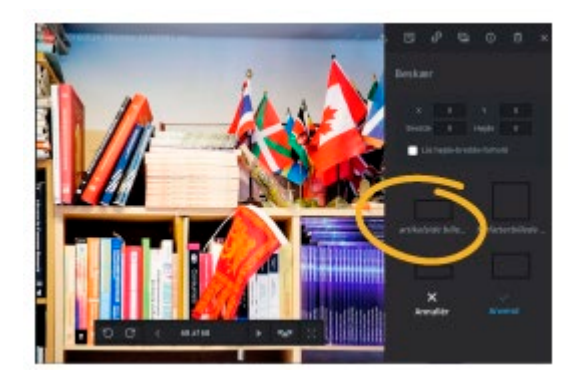

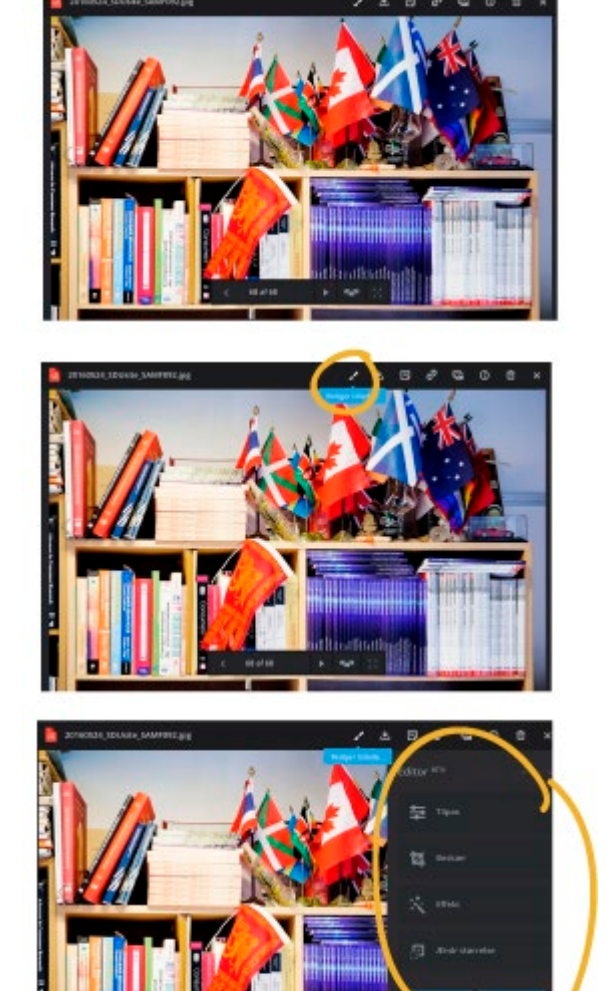

## **SDU<sup>4</sup>**

Nu kan man ramme den del af billedet man gerne vil bruge ind. Og derefter klikke på **Anvend**.

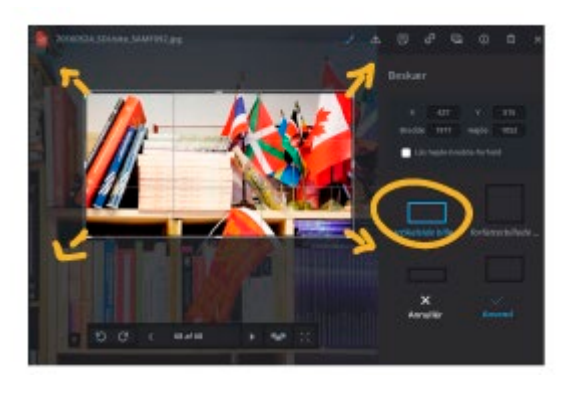

Det beskårne billede er nu i korrekt format. Klik på **Download** for at hente det

ned på din computer. Herefter kan det uploades til mediebiblioteket i Sitecore.

Når der er klikket på **Download** vender billedet tilbage til sin originale tilstand og man kan lave en anden beskæring til en af de andre formater med det samme.

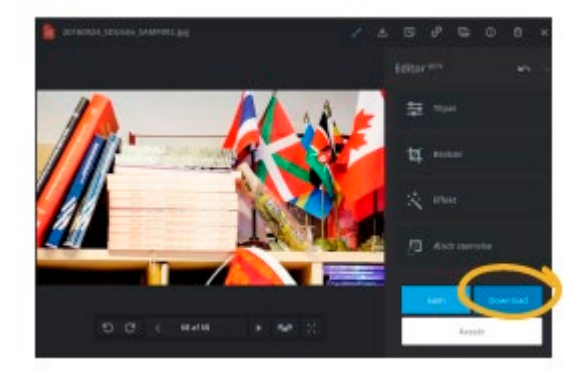

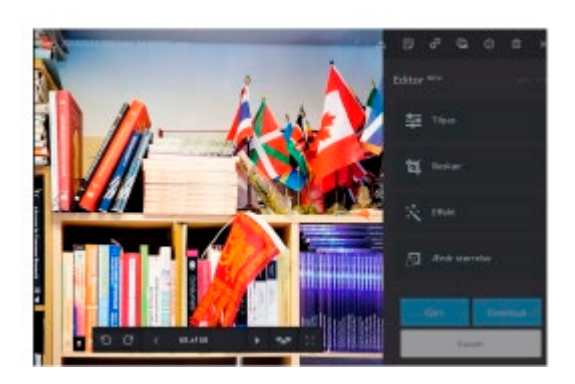